- Please visit <http://osp.osmsinc.com/HenricoVA>
- Choose your school level, then your school

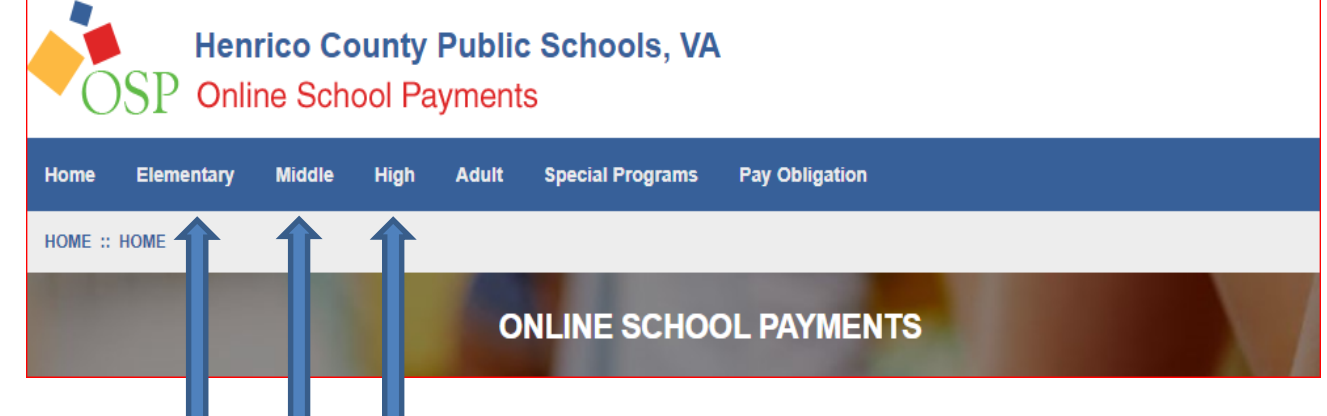

## Choose your school

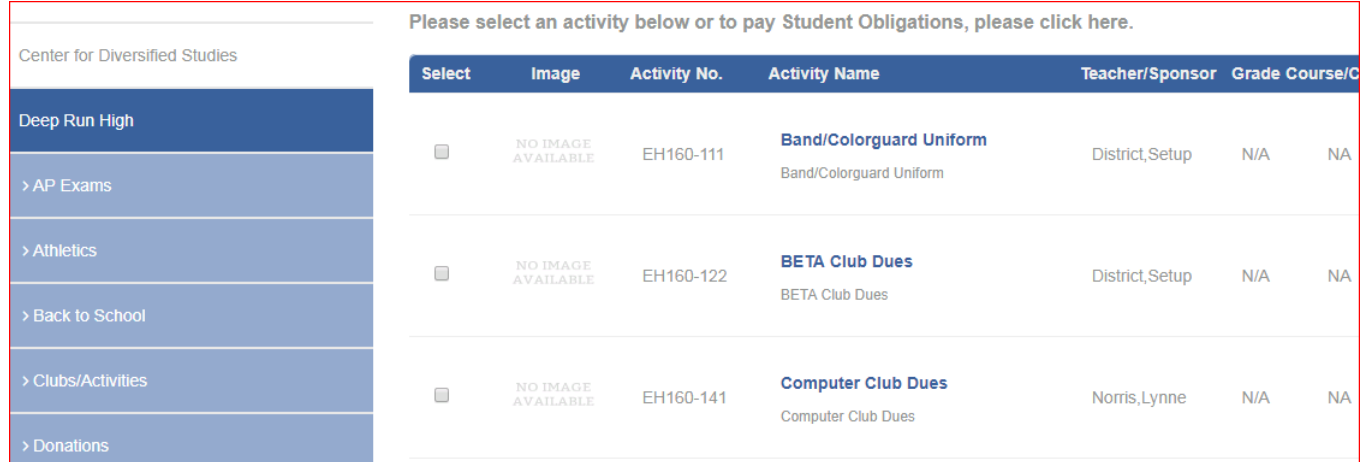

The products for sale that are not related to course fees will be listed on the school page.

- Select the product you want to purchase
- Add to Cart

## **Pay Obligations –** Select Pay Obligations in order to pay student course fees

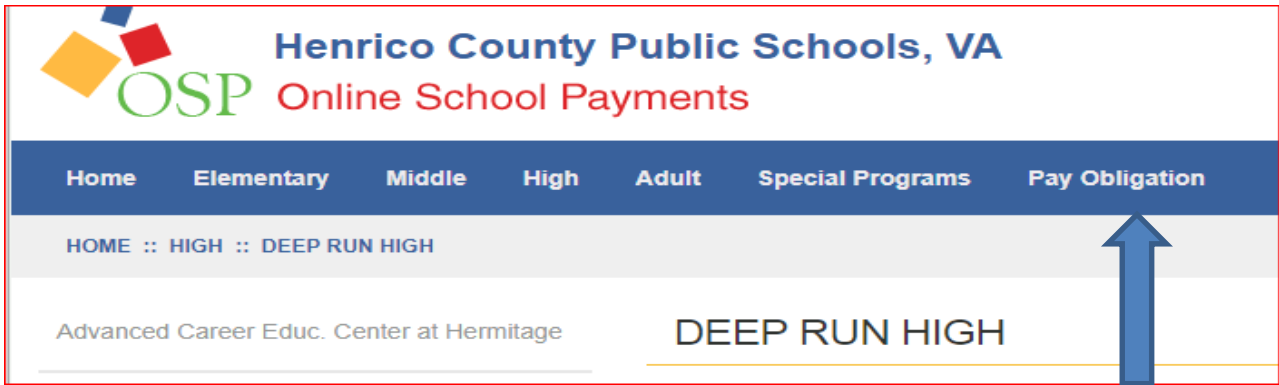

**If you are a Current User, Login**

## **If you are a New User, Create an Account** – You must have your students School ID Number

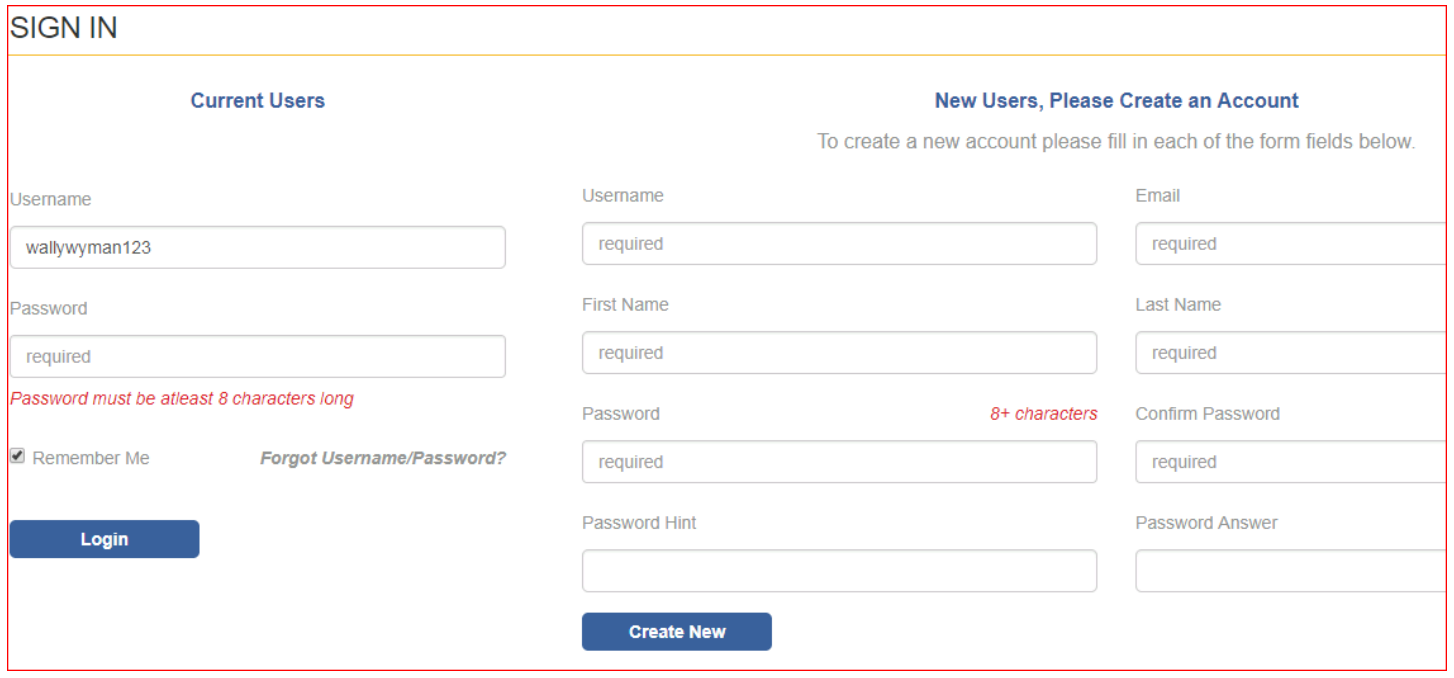

- If this is your first time logging in to Online School Payments, enter all information under "New Users" and click "Create New".
- You will be directed to the Detailed Obligation Payment screen.
- If you have not already linked a student to your account, you will need to click the link (**if student is not listed add them by clicking here**) under the words "Select Student Profile" (on the left side of your screen). *You will need the student ID number to complete this process. If you don't know your child's student ID number, please visit your student's school to obtain this information or look at an old report card for this information.*

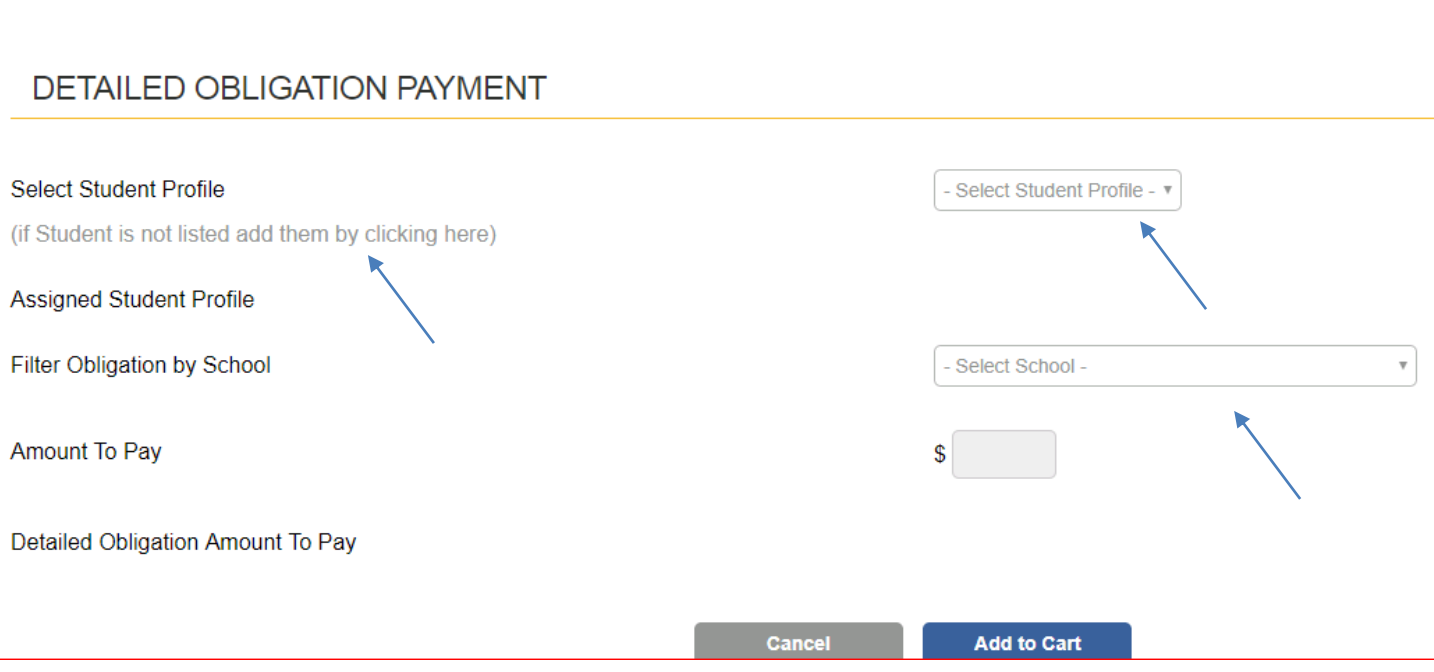

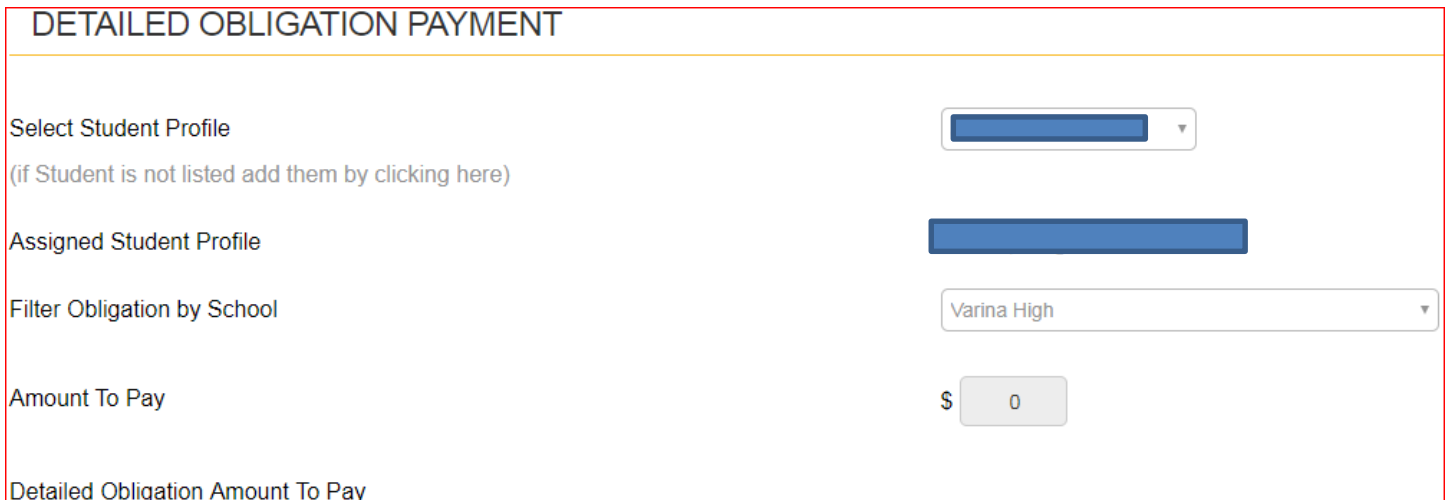

- Select school student attends.
- A list of your student's course related fees will appear.

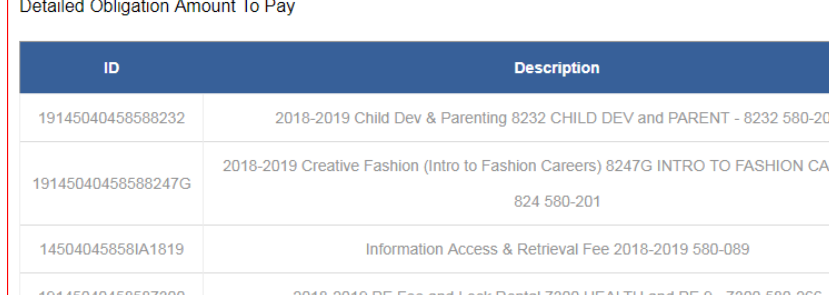

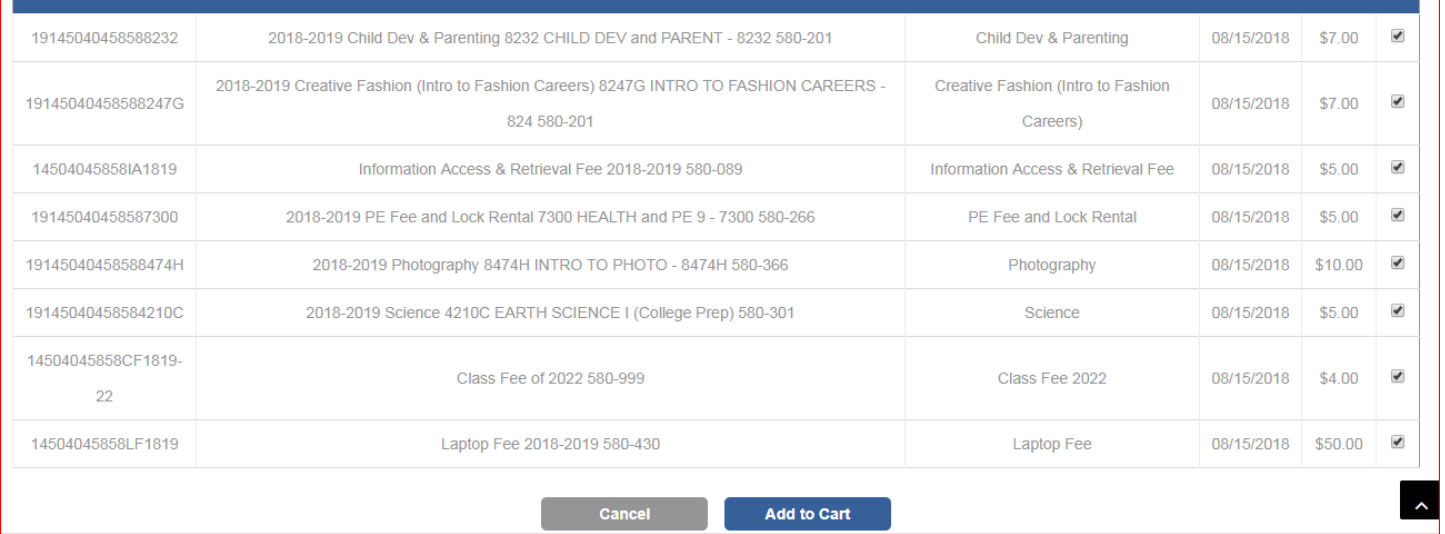

Oblig Type

Oblig Date Amount Pay

- Now you may pay your student's fees.
- Please click "Pay" beside each item you are paying for, then select "Add to Cart".
- Click continue shopping and select your school from the drop down menu on the left to view additional fees and products offered. These will include Locks, PE shirt, PE shorts, Yearbook, Parking, AP exams, etc.
- Click on the item, select the quantity and add to cart. Once you have selected all items you wish to purchase, "Check Out".
- You must have a student's name in **Select Student Profile**
- Select Next
- Enter Billing Information
- Select Next
- Review Order
- Complete Order

You will receive an email confirmation. Keep this information.